Affiliate Program CSV Export User Guide

# SmartOffice®

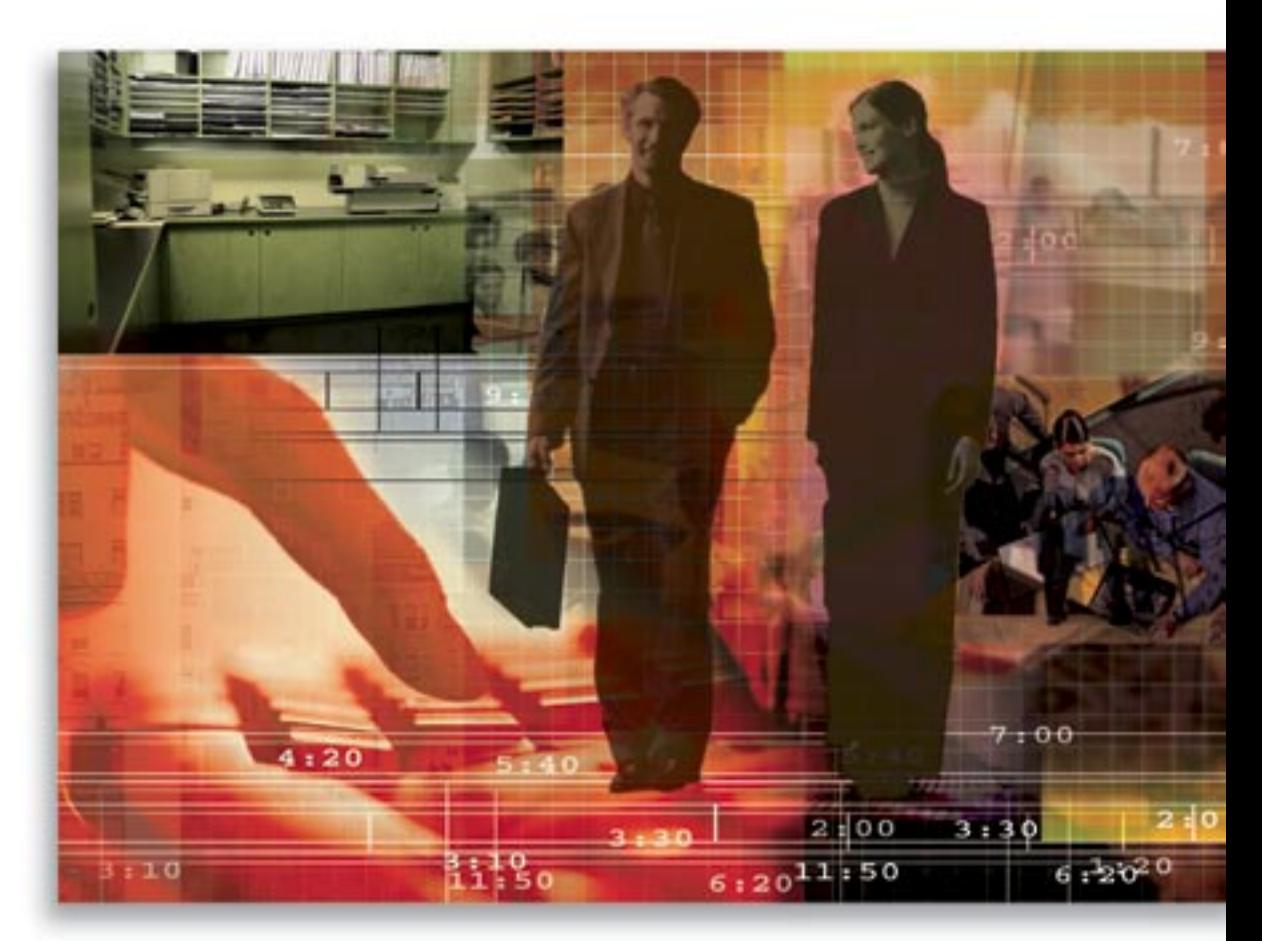

Copyright © 2006, E-Z Data, Inc., All Rights Reserved

No part of this documentation may be copied, reproduced, or translated in any form without the prior written consent of E-Z Data, Inc.

All product names are trademarks of their respective manufacturers or organizations.

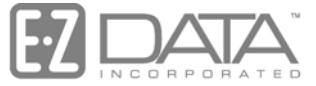

Proven in Practice" 918 E. Green Street Pasadena, CA 91106 Web: [http://www.ez-data.com](http://www.ez-data.com/) Telephone: (626) 585-3505 Fax: (626) 440-9097 U.S. toll-free fax: (800) 779-3123

## **Table of Contents**

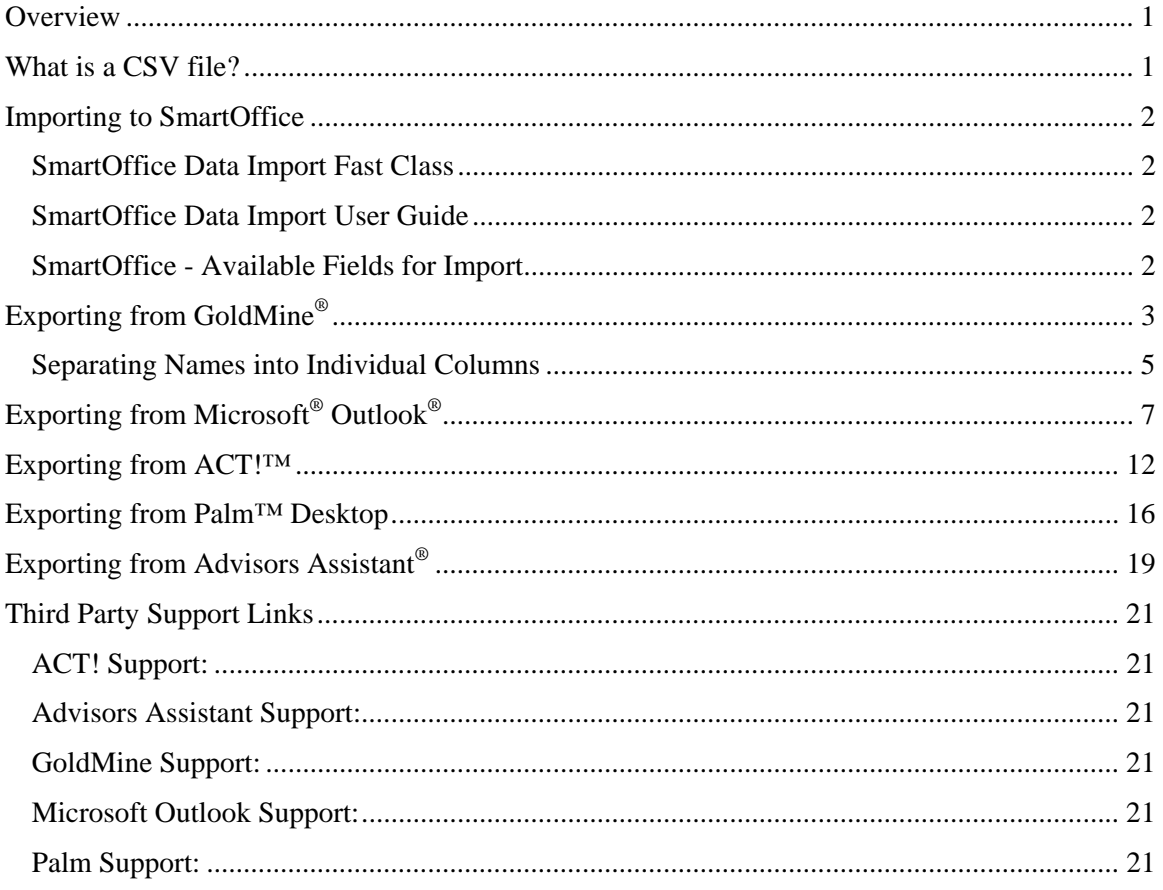

# <span id="page-4-0"></span>**Overview**

This guide outlines the steps necessary to export contact data to and from commonly used Customer Relationship Management (CRM) programs for import into SmartOffice®. This guide is comprehensive; however, it may not cover every possible situation. If you find that you require more detailed or specific instructions, please use the links provided to contact the manufacturer of the corresponding software.

# **What is a CSV file?**

To import data into SmartOffice, the data must be in Comma Separated Value (.csv) format.

A CSV file contains the values in a table as a series of ASCII text lines organized so that each column value is separated by a comma from the next column's value and each row starts a new line.

For example: Doe,John,944-7077 Johnson,Mary,370-3920 Smith,Abigail,299-3958

A number of applications can be used to open and work with CSV files (e.g., Microsoft<sup>®</sup> Excel<sup>®</sup>).

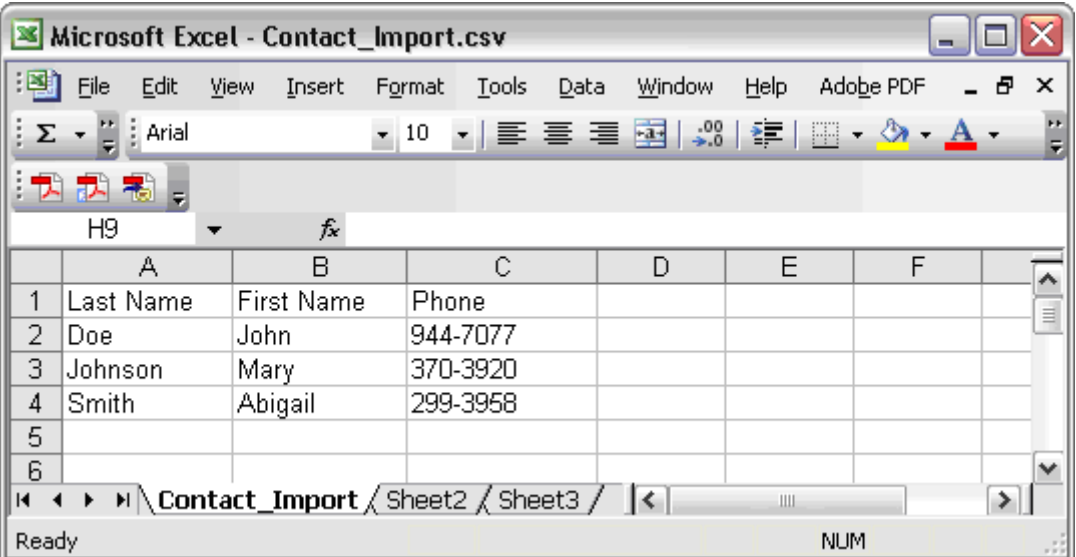

Most importantly, the data must be saved to a file with a .csv extension. To learn how to use Microsoft<sup>®</sup> Excel<sup>®</sup> to save data in a CSV file format, consult the MS Excel Help system.

# <span id="page-5-0"></span>**Importing to SmartOffice**

After following the steps for the applicable affiliate program to export your contact information into .csv format, follow the links below for instructions on importing your data into SmartOffice.

#### **SmartOffice Data Import Fast Class**

[http://www.ezdata.com/news/eznews/SOFCv53DataImport/SOFCv53DataImportFlash/SOFCv53](http://www.ezdata.com/news/eznews/SOFCv53DataImport/SOFCv53DataImportFlash/SOFCv53DataImport.html) [DataImport.html](http://www.ezdata.com/news/eznews/SOFCv53DataImport/SOFCv53DataImportFlash/SOFCv53DataImport.html)

#### **SmartOffice Data Import User Guide**

[http://www.ez-data.com/support/SO50\\_UserGuides/SmartOffice\\_v51\\_-](http://www.ez-data.com/support/SO50_UserGuides/SmartOffice_v51_-_Data_Import_User_Guide.pdf) Data Import User Guide.pdf

#### **SmartOffice - Available Fields for Import**

**Important:** When importing data into SmartOffice, all data must be separated into its own column. If, for example, the Contact's Name is in one field, it must be separated into a First Name Column and a Last Name Column.

The following is a list of fields in SmartOffice that data can be imported into:

- 
- 
- 
- 
- AlphaNum2 Middle Name Salary
- 
- 
- Business Phone Net Worth Spouse Age
- 
- Business Country Pager Spouse Employer
- Business Moved in Date PIC Spouse Greeting
- Business Remark PICQ Spouse Info
- 
- 
- 
- Business Street3 Residence Phone Spouse Salary
- 
- Business Street5 Residence Country Sub-Source
- Business ZIP Code Residence Moved in Date Sub-Type
- Date of Birth DOB Residence Remark Suffix
- E-Mail Residence State Title
- Employer Residence Street Tobacco
- 
- 
- # of Children Greeting Residence Street4
- Age Job Title Residence Street5
- Alphakey Last Name Residence ZIP Code
- AlphaNum1 Marital Review Date
	-
- Birth Place Mobile (Cell Phone) SmartPad Notes
- Business Fax Nationality Spouse Notes
	-
- Business City Occupation Spouse Date of Birth DOB
	-
	-
	-
- Business State Primary Language Spouse Job Title
	- Business Street Remarks Spouse Occupation
- Business Street2 Residence Fax Spouse Preferred Phone
	-
- Business Street4 Residence City Social Security #
	-
	-
	-
	-
	-
	- First Name Residence Street2 Total Income
- Gender Residence Street3 Web Site
	- ZIP Code

## <span id="page-6-0"></span>**Exporting from GoldMine®**

1. Open the **Contact Search Center** to display the Contacts for export.

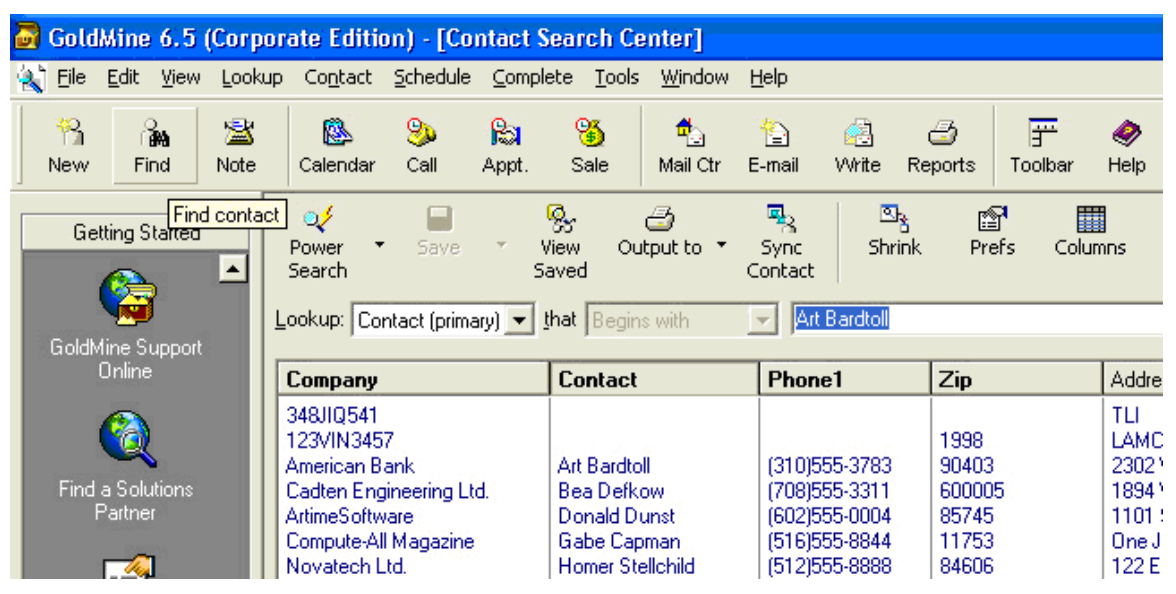

2. After displaying the Contacts for export, click the **Columns** button to open the Browser Column Selection dialog box.

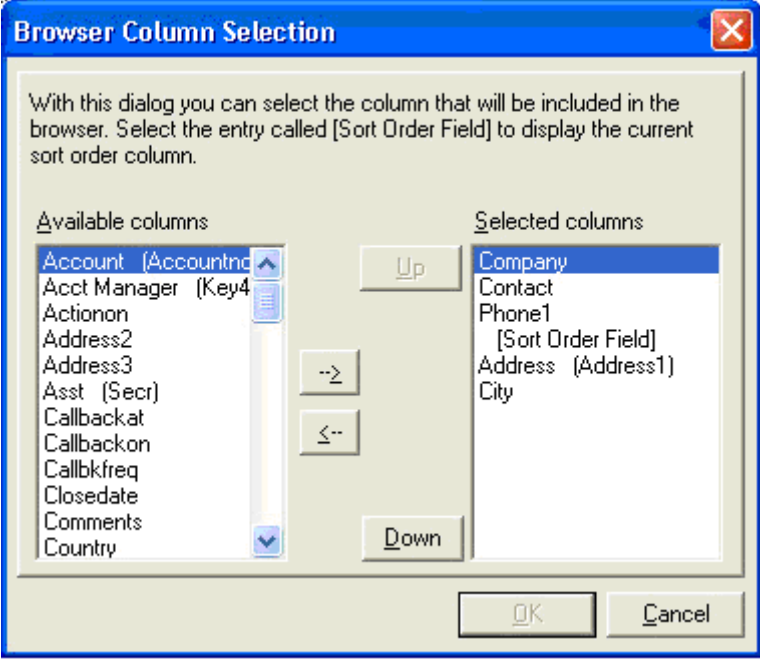

3. Specify the appropriate columns for export and then click the **OK** button to return to the Contact Search Center.

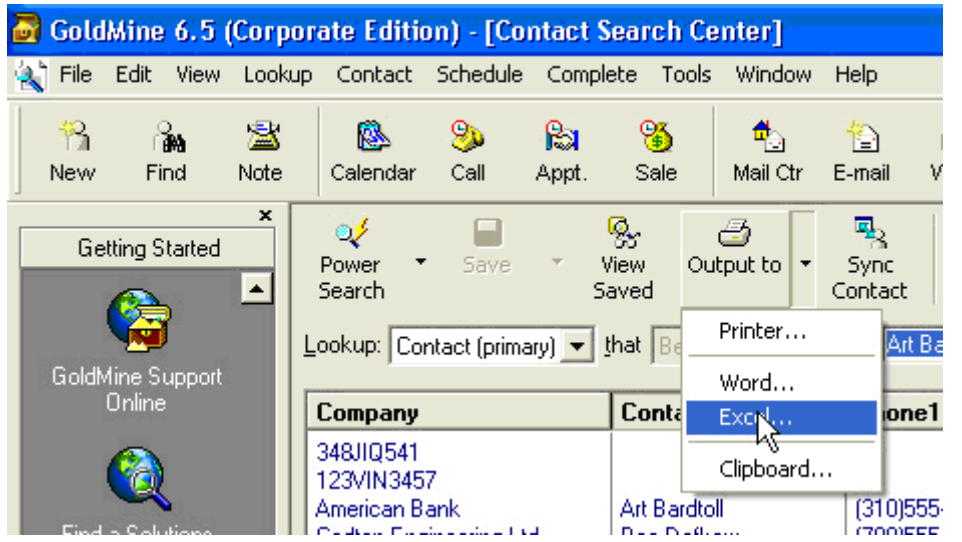

4. Click the **Output To** button and then select the **Excel** option from the expanded menu to open Microsoft Excel and display the exported information.

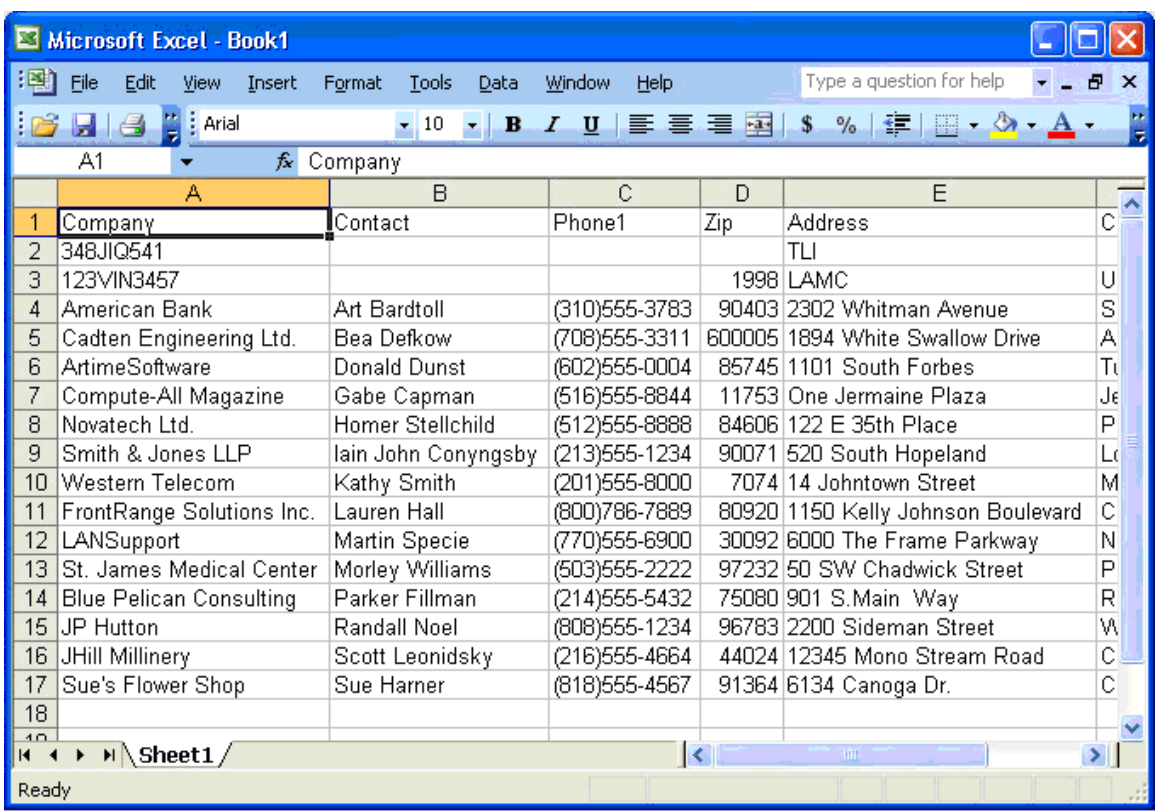

#### <span id="page-8-0"></span>**Separating Names into Individual Columns**

Note that when contact data is exported from GoldMine, the Contact's First and Last Name display in the same column. Before importing data into SmartOffice, you will need to separate the first and last names into separate columns.

- 1. Position your cursor in the column to the right of the Contact column. In the example above, this would be column C.
- 2. Select **Column** from the expanded **Insert** menu.
- 3. Click the Contact column heading to select the entire column. In the example above, this would be column B.
- 4. Click **Data** then select **Text to Columns** to display the Convert Text to Columns Wizard Step 1 of 3 dialog box.

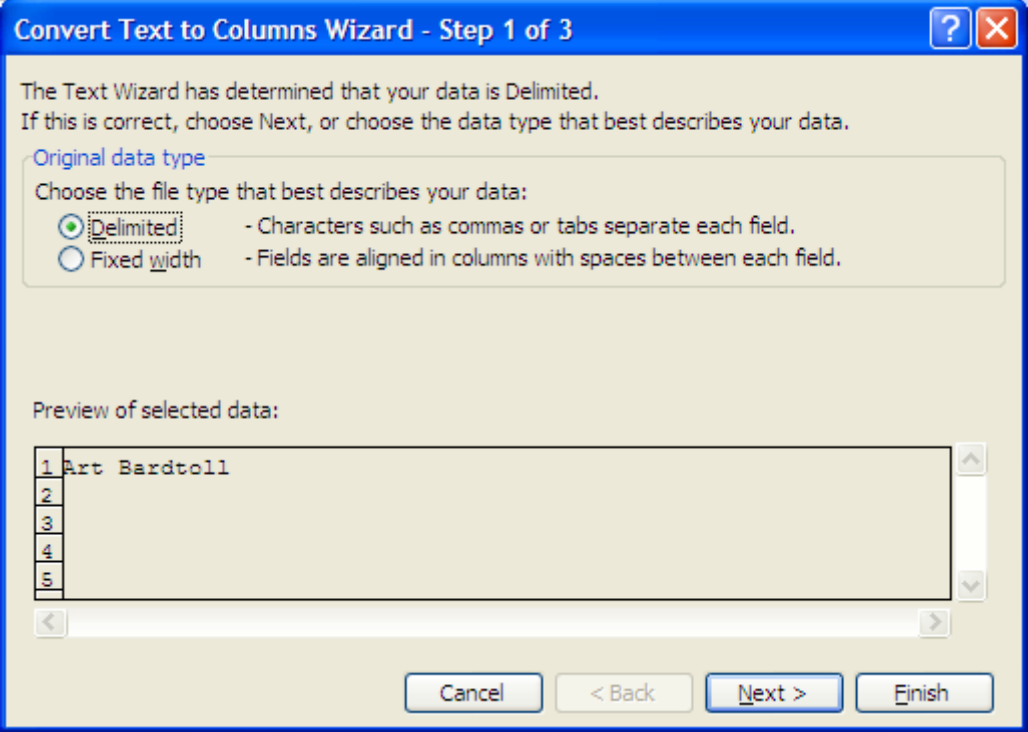

5. Select the **Delimited** option and then click the **Next** button to display Step 2 of 3 of the Wizard.

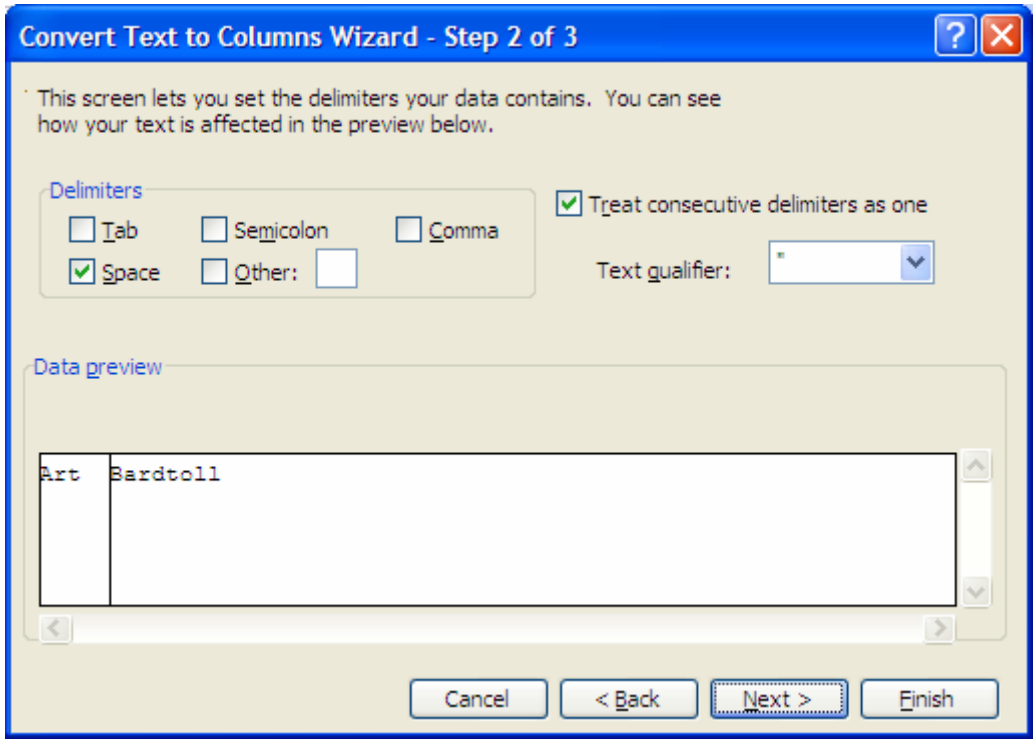

- 6. In the Delimeters section, select the **Space** option and then click the **Next** button.
- 7. Click the **Finish** button on the last screen of the Wizard. The first and last names now display in separate columns. For help on this feature, please refer to the Microsoft Excel Help system.

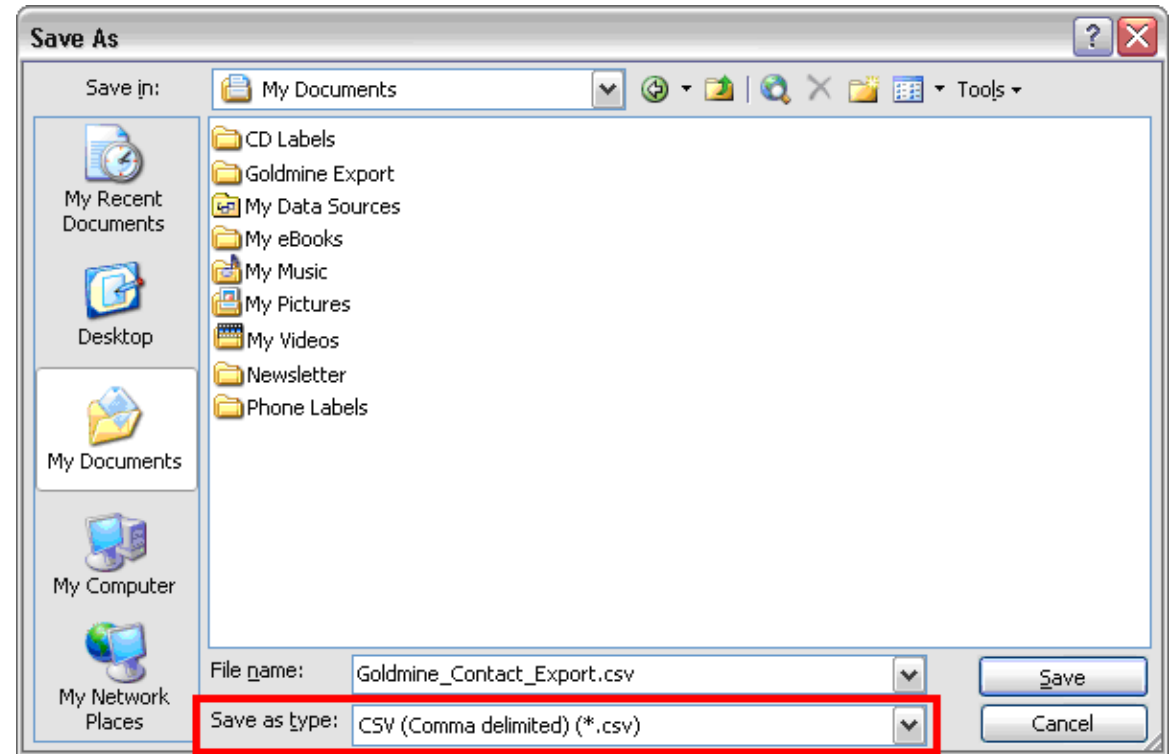

<span id="page-10-0"></span>8. In MS Excel, select **Save** from the expanded **File** menu to open the Save As dialog box.

9. Enter a **File name,** specify a **Save In** location, select **CSV (Comma delimited) (\*.csv)** from the Save as Type drop-down list and then click the **OK** button to save the exported information.

For more information on export features in GoldMine, contact GoldMine Technical Support. **GoldMine Support:** <http://www.frontrange.com/Support/Category.aspx?id=194&ccid=62>

## **Exporting from Microsoft® Outlook®**

1. From MS Outlook, select the **Contact** folder containing the data to be exported.

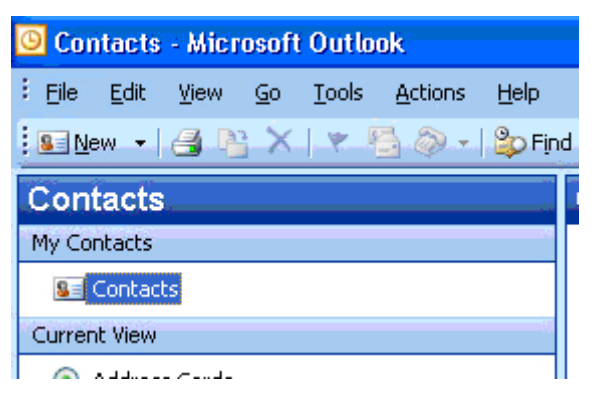

2. Select **Import and Export** from the expanded **File** menu.

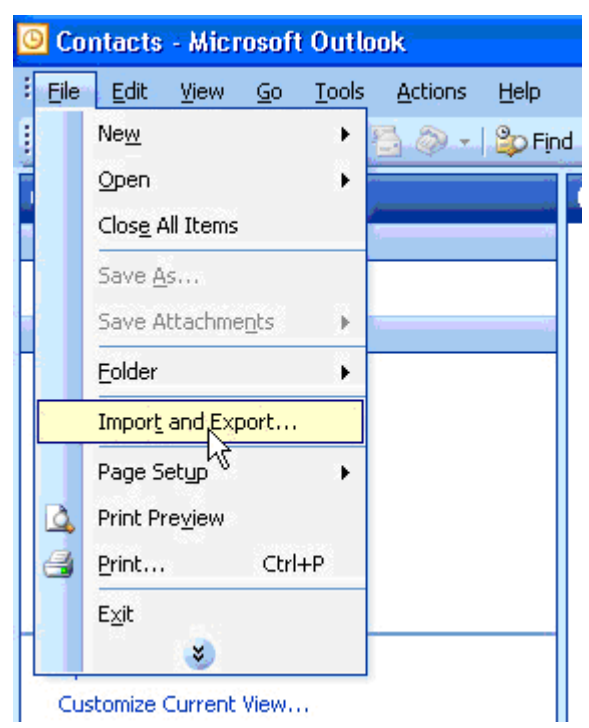

3. From the Import and Export Wizard dialog box, select the **Export to a file** option and then click the **Next** button.

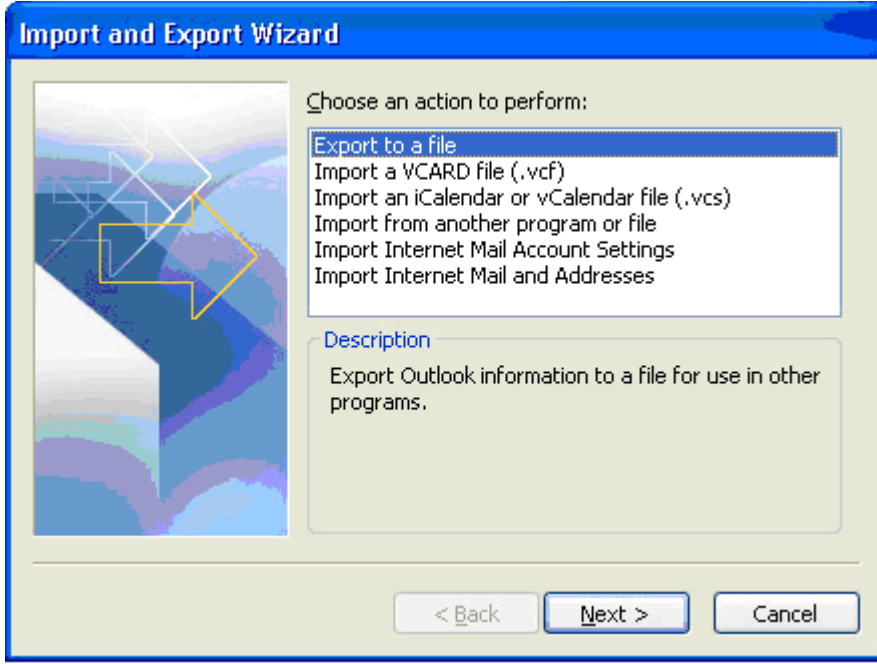

4. Select the MS Outlook Contact folder containing the data to be exported and then click the **Next** button.

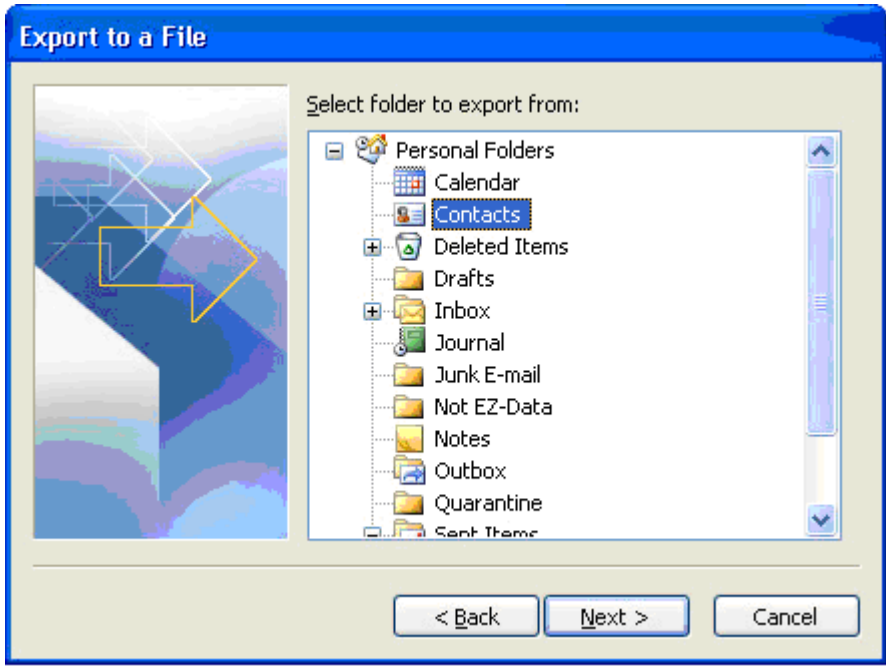

5. Name the exported data file and then click the **Browse** button to select a location to save it. The default save location is the Desktop. Be certain to retain the file's .csv extension and then click the **Next** button.

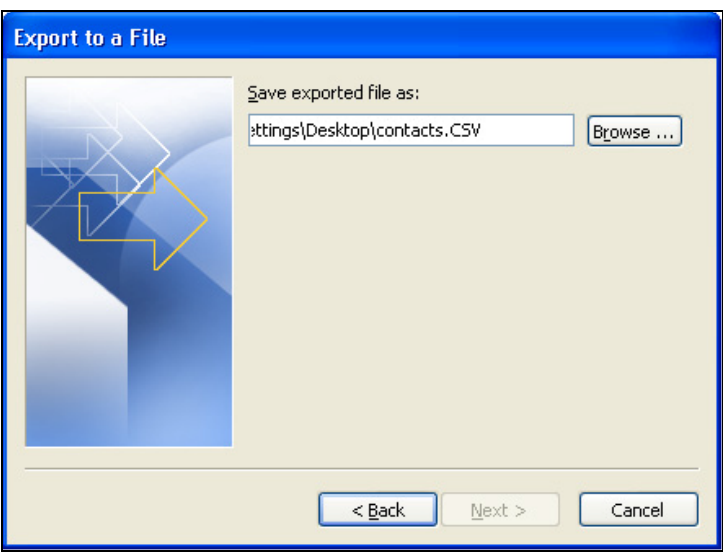

6. Click the **Finish** button to export the information.

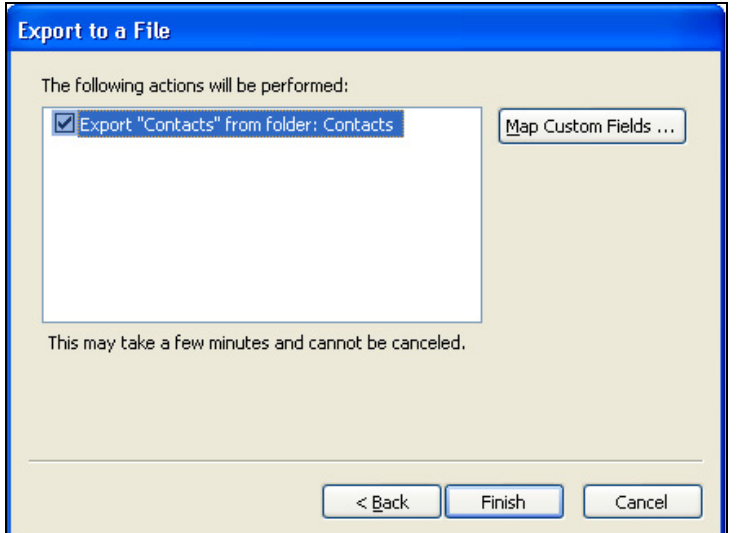

7. Locate and open the saved file.

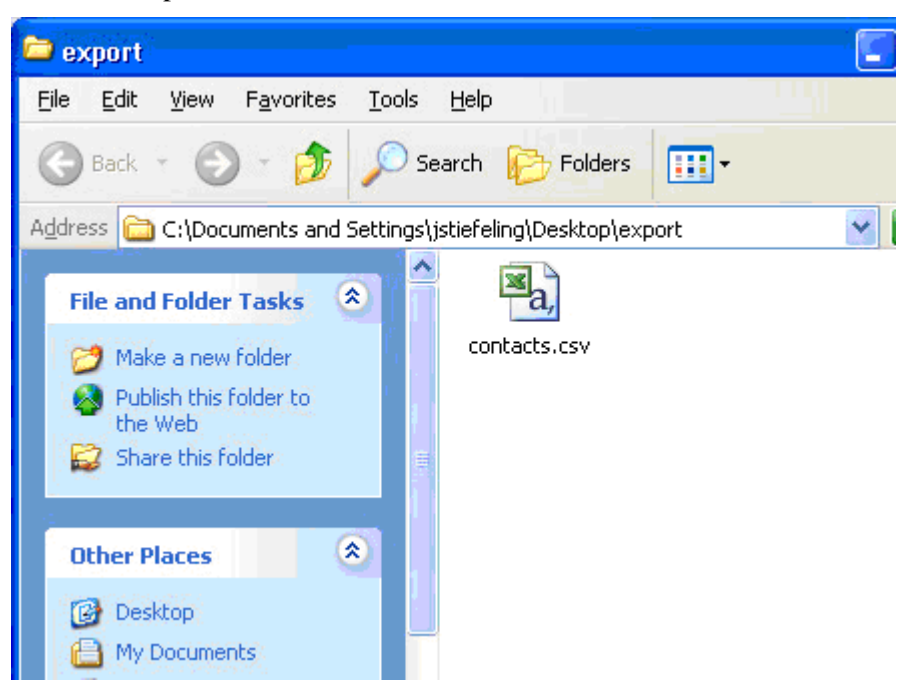

8. In MS Excel, remove the columns that do not contain data relevant to SmartOffice.

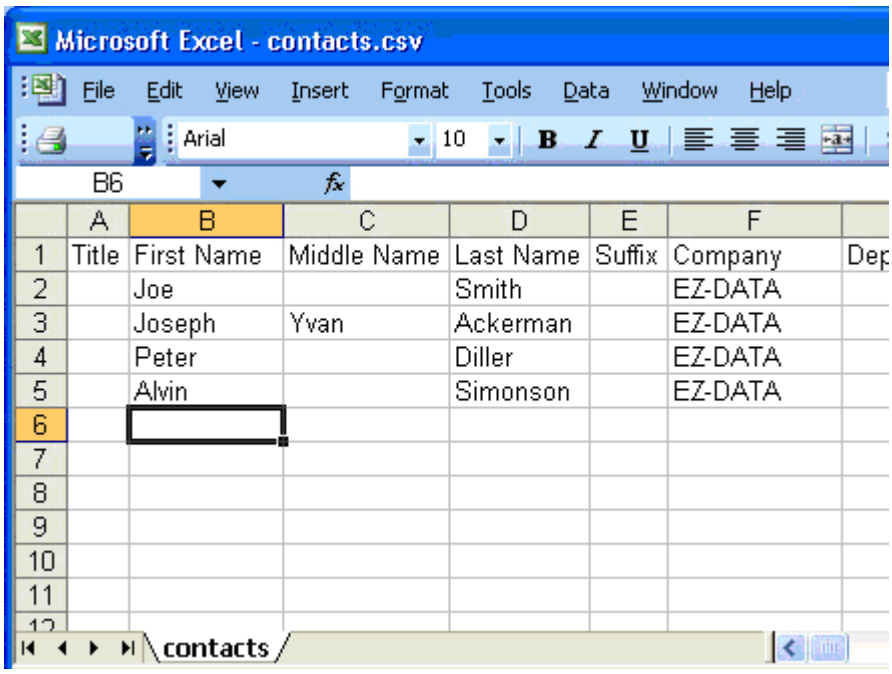

- 9. Select **Save** from the expanded **File** menu.
- 10. Enter a **File name,** specify a **Save In** location, select **CSV (Comma delimited) (\*.csv)** from the Save as Type drop-down list and then click the **OK** button to save the exported information.

If you have more questions about exporting from MS Outlook, contact Microsoft Technical Support.

**Microsoft Outlook Support:** [http://support.microsoft.com/oas/default.aspx?LN=en](http://support.microsoft.com/oas/default.aspx?LN=en-us&gprid=2520&x=10&y=17) $us\&gprid = 2520&x = 10&y = 17$ 

# <span id="page-15-0"></span>**Exporting from ACT!™**

- 1. In ACT!, adjust the Contact List so that it displays all of the contact records for export.
- 2. Add or Subtract columns so that the Contact Information displayed is what is for export.

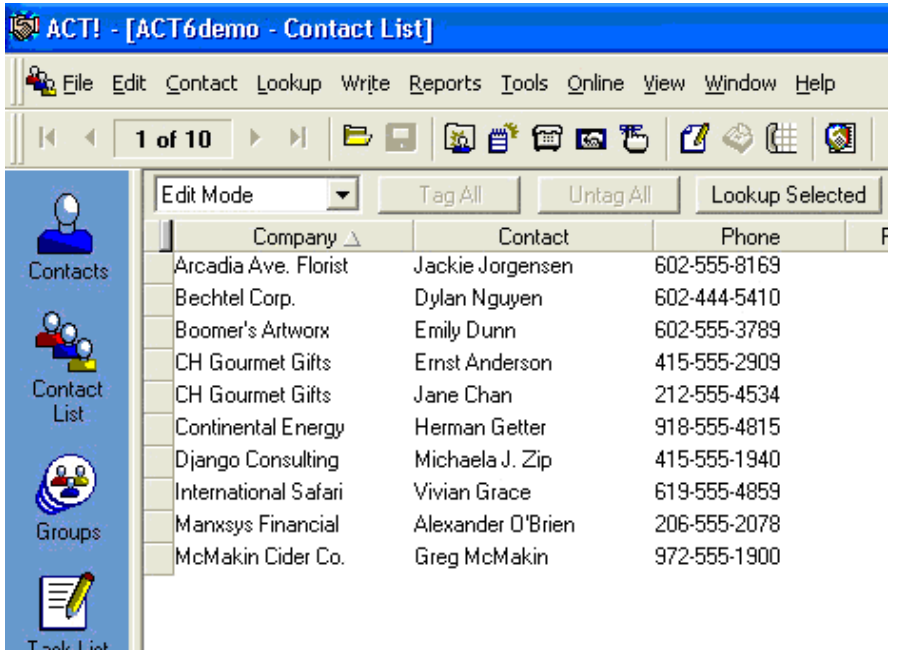

3. Click the **File** menu item and then select **Export** from the expanded **Data Exchange** menu.

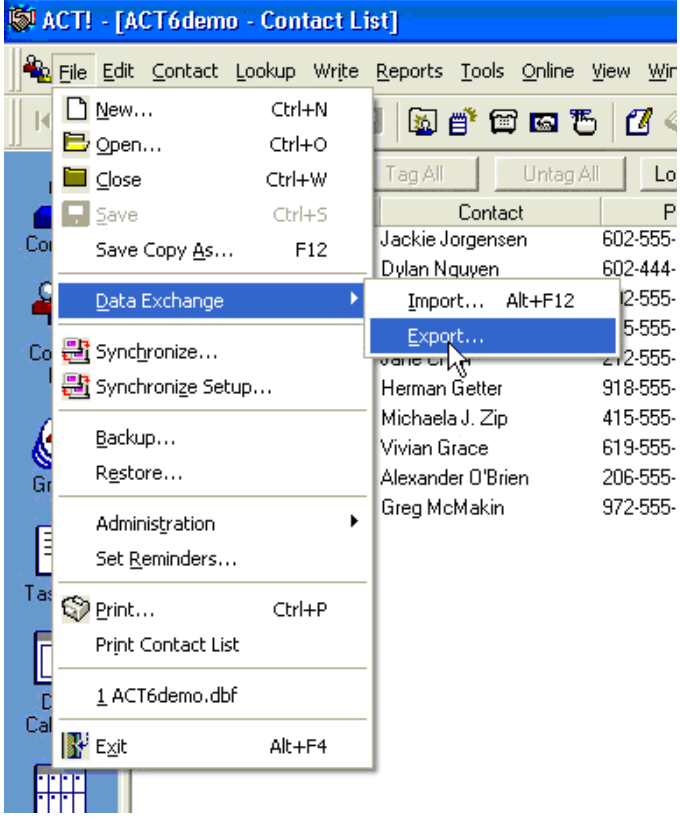

4. Select **Text – Delimited** from the File Type drop-down list and then click the File Name and Location **Selection** button.

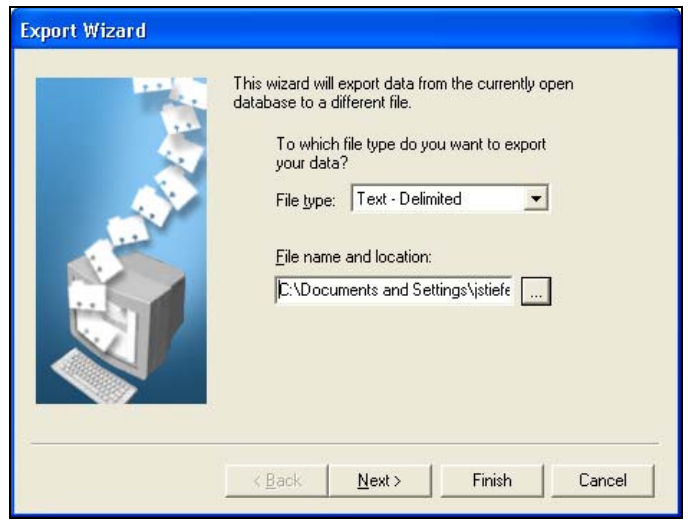

5. In the Save As dialog box, name the exported data file, select **Text – Delimited (\*.csv)** from the Save as Type drop-down list, select a location to save the file and then click the **Save**  button.

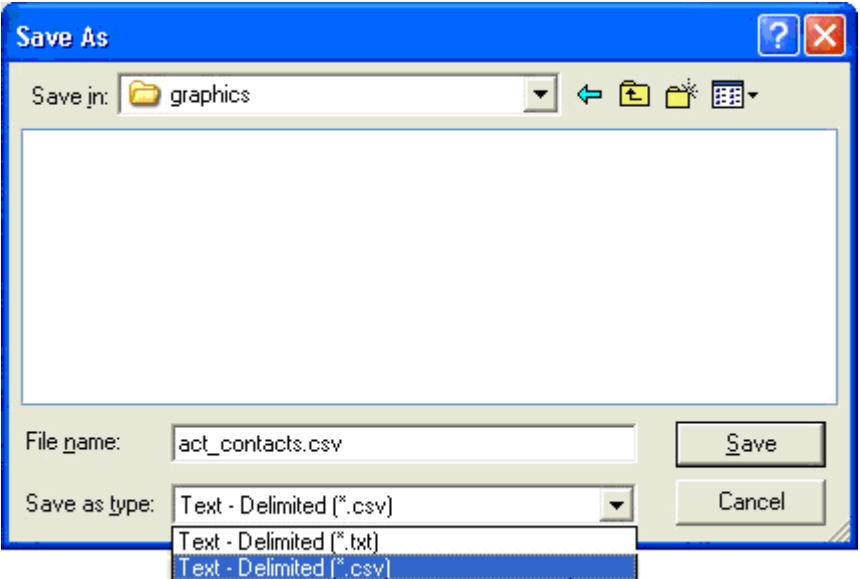

6. In the Export Wizard dialog box, select the **Contact records only** option and then click the **Options** button.

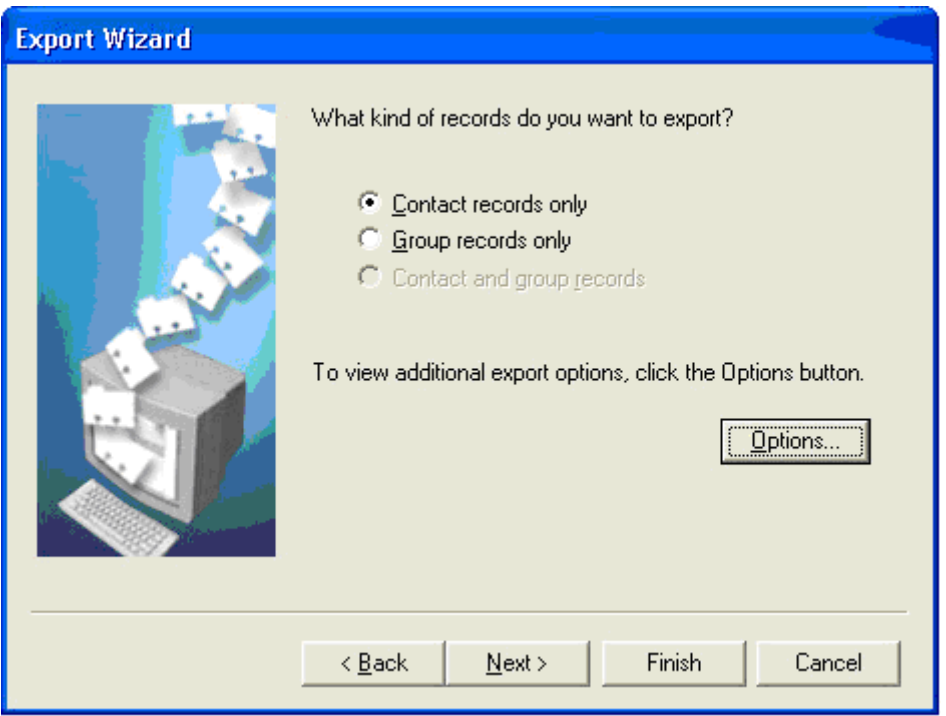

7. Select the **Comma** and **Yes, export field names** options and then click the **OK** button.

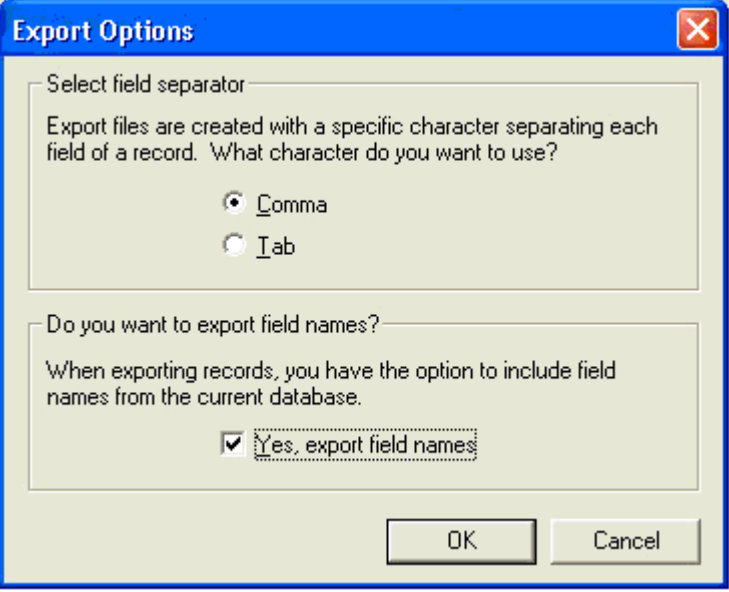

8. Select the **Current lookup** option and then click the **Finish** button.

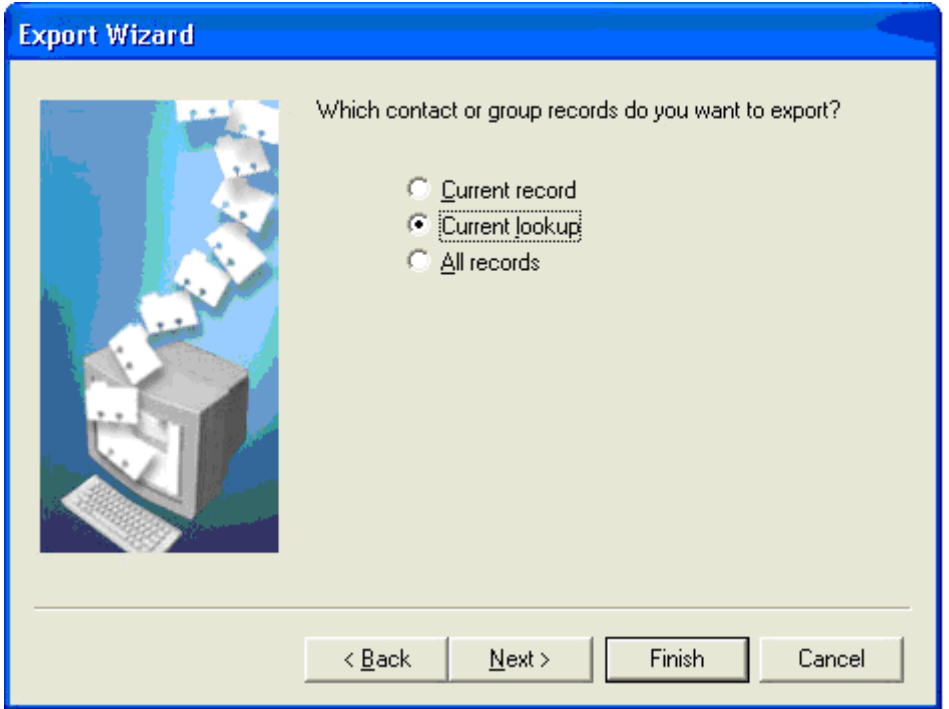

9. Specify the order of the fields to be exported and then click the **Finish** button.

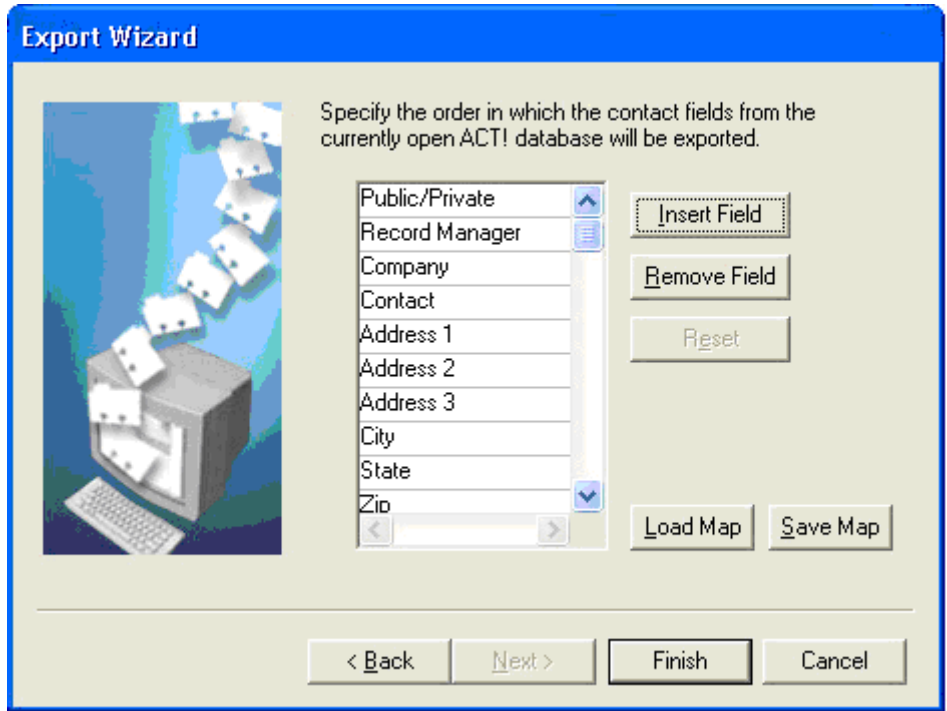

<span id="page-19-0"></span>10. Open the exported .csv file in Microsoft Excel to display the exported information.

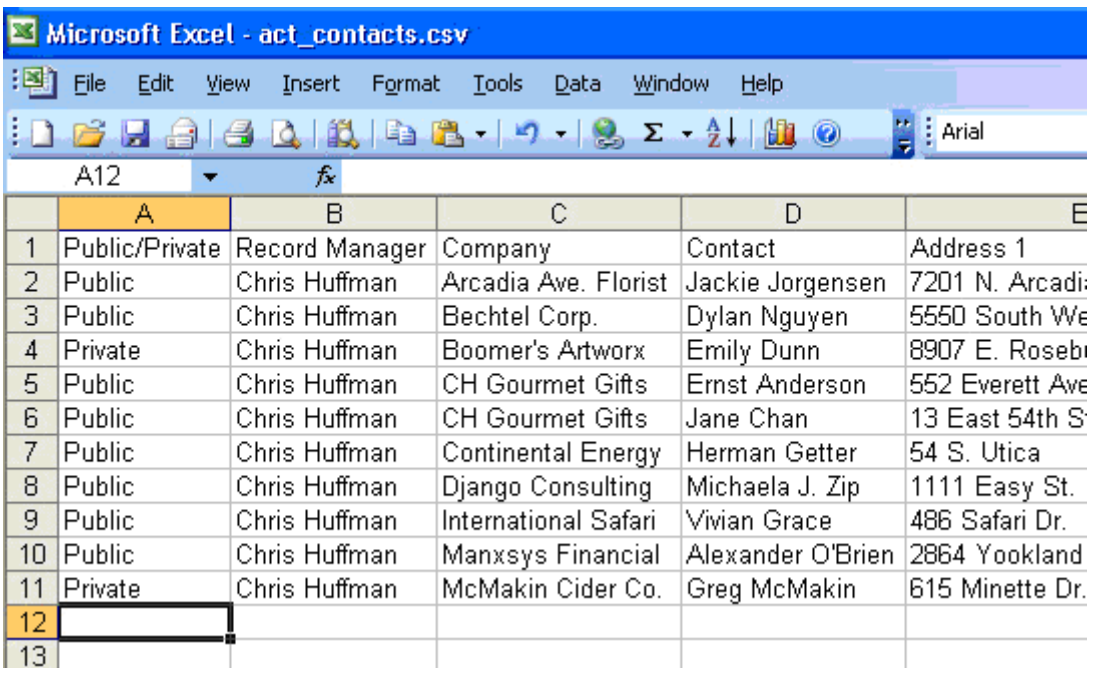

- 11. Select **Save** from the expanded **File** menu.
- 12. Enter a **File name,** specify a **Save In** location, select **CSV (Comma delimited) (\*.csv)** from the Save as Type drop-down list and then click the **OK** button to save the exported information.

If you have more questions about exporting from ACT!, contact ACT! Technical Support.

**ACT! Support:** <http://www.act.com/support/index.cfm>

## **Exporting from Palm™ Desktop**

1. From Palm Desktop, click the **Contacts** button and then select the contacts you want to export; or, do not select any contacts in order to export all of them.

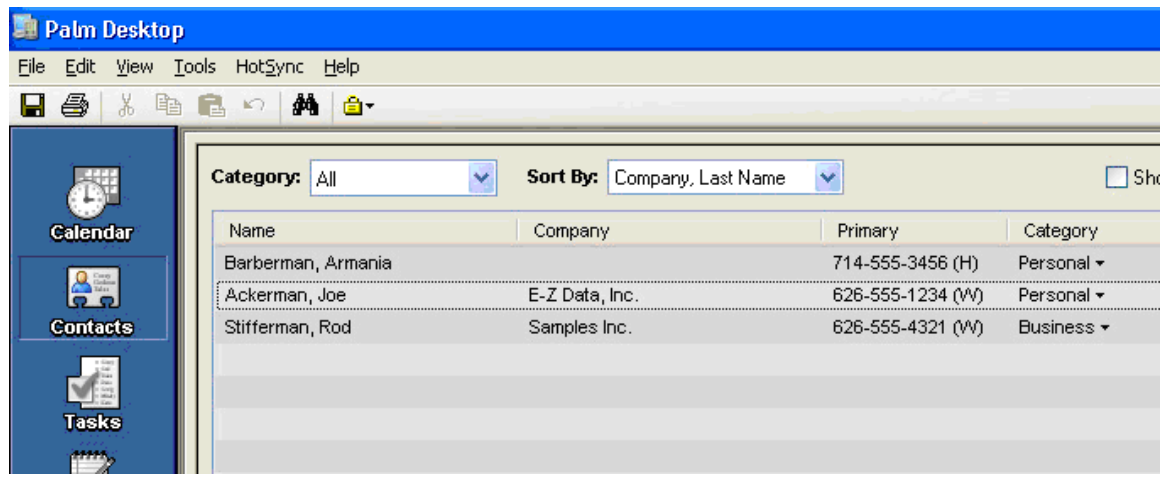

2. Select **Export** from the expanded **File** menu.

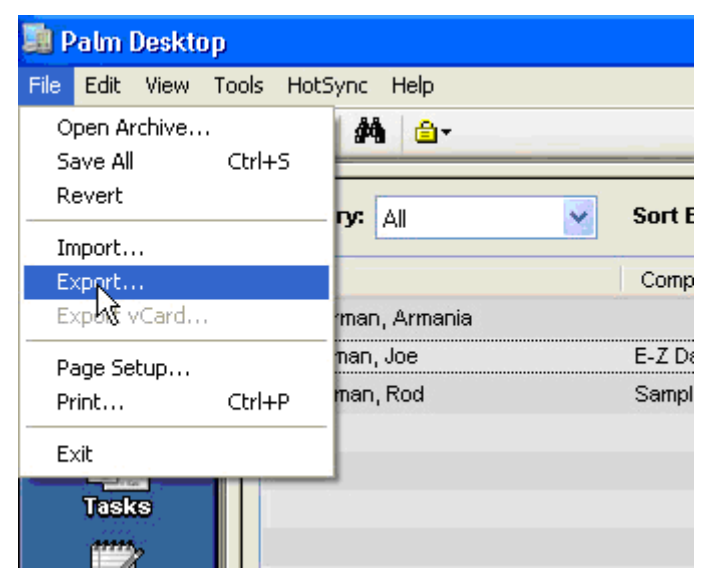

3. From the Specify Export Fields dialog box, check the fields of information that you would like to export and then click the **OK** button.

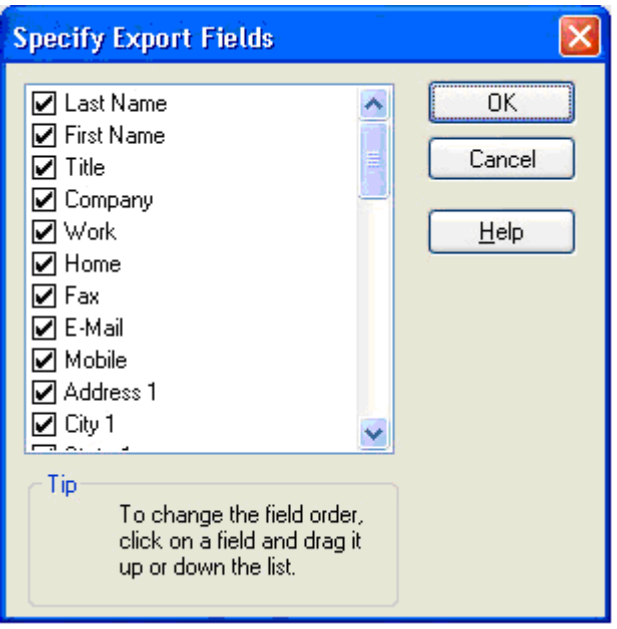

4. Name the exported data file, specify a location to save the file, select **Comma Separated (\*.csv, \*.txt)** from the Export Type drop-down list, make certain to retain the .csv extension on the File Name and then click the **Export** button.

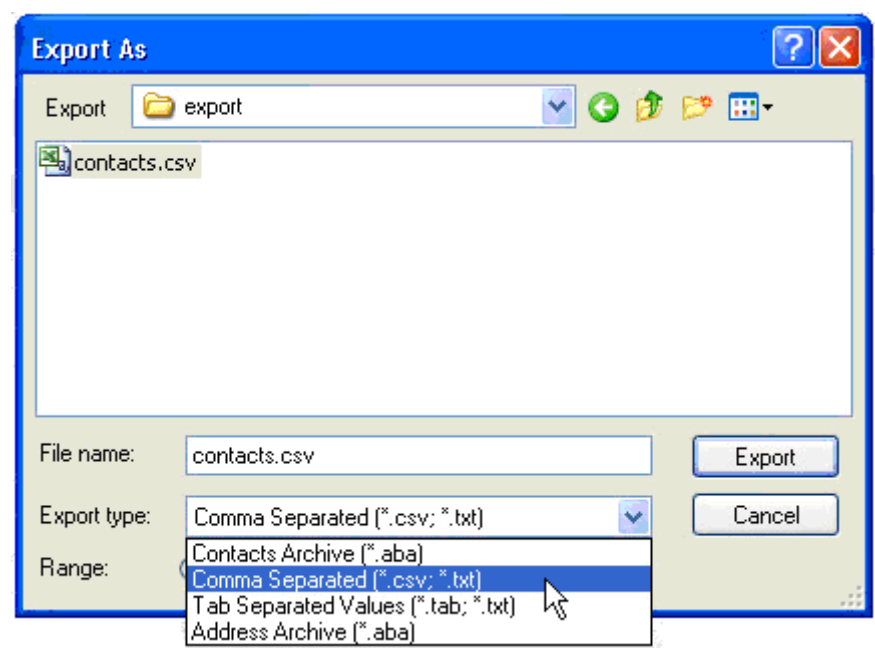

5. Open the exported .csv file in Microsoft Excel to display the exported information.

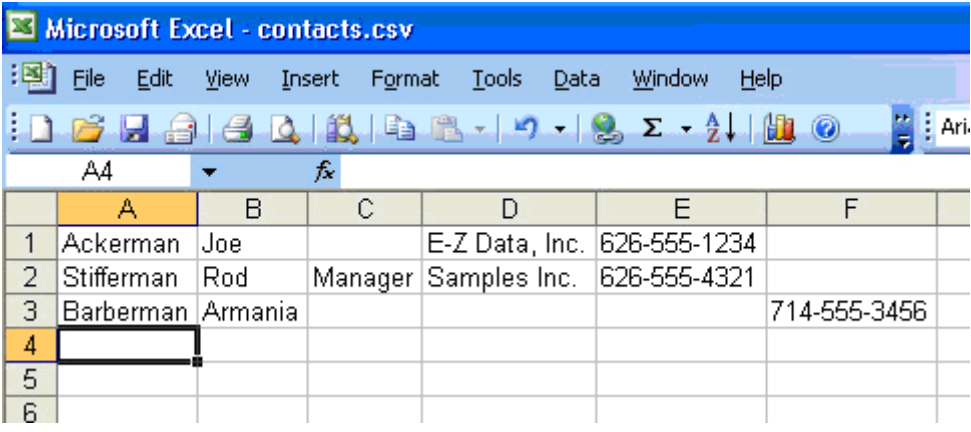

- <span id="page-22-0"></span>6. Select **Save** from the expanded **File** menu.
- 7. Enter a **File name,** specify a **Save In** location, select **CSV (Comma delimited) (\*.csv)** from the Save as Type drop-down list and then click the **OK** button to save the exported information.

If you have more questions about the Palm export, contact Palm Technical Support.

**Palm Support:** <http://www.palm.com/us/support/>

# **Exporting from Advisors Assistant®**

The Advisors Assistant contact information export is a two step process. First the information is exported to MS Outlook's Contacts section, then it is exported to a .csv file. Follow the instructions below to export the contacts to MS Outlook and then refer to the *Exporting from Microsoft® Outlook®* section to finish the process.

- 1. Note that Advisors Assistant can only export to the main MS Outlook Contacts folder. If you do not want to export these pre-existing contacts with the .csv, you will need to move them to a sub-Contacts folder.
- 2. In Advisors Assistant, select the **Utilities** menu item, and then select **Export to Outlook**  from the expanded **Outlook Import/Export** menu.

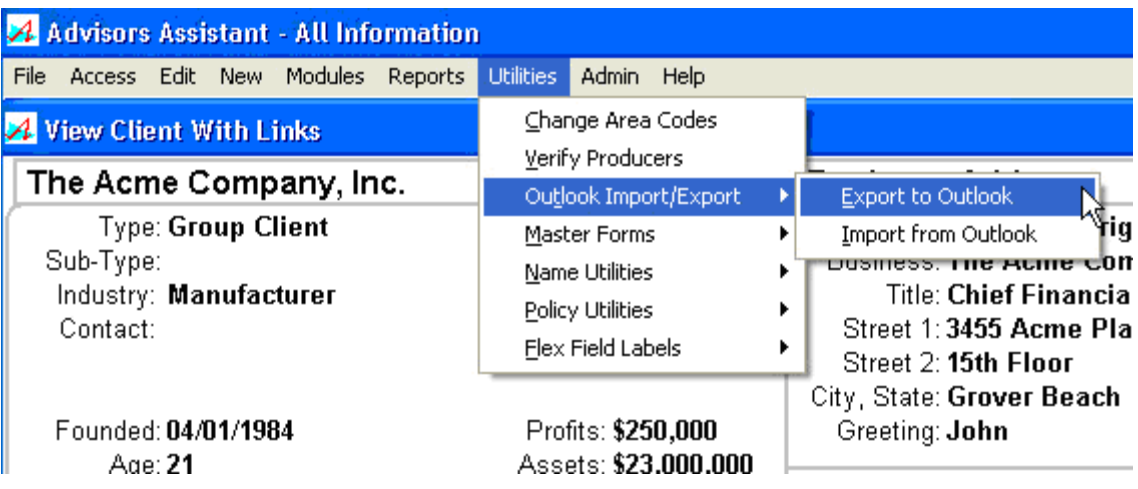

3. Enter your export criteria if you want to export a certain set of contacts; or, leave the fields as they are and then click the **Search** button to export all contacts.

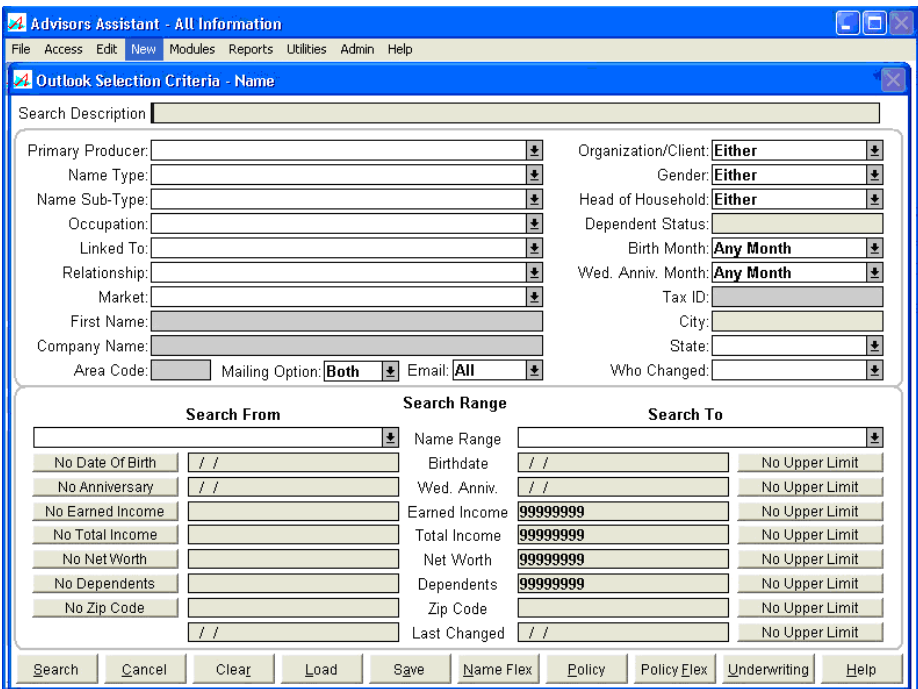

4. Select the **Process Selected Contacts** option, clear the Process Calendar option, and then click the **OK** button.

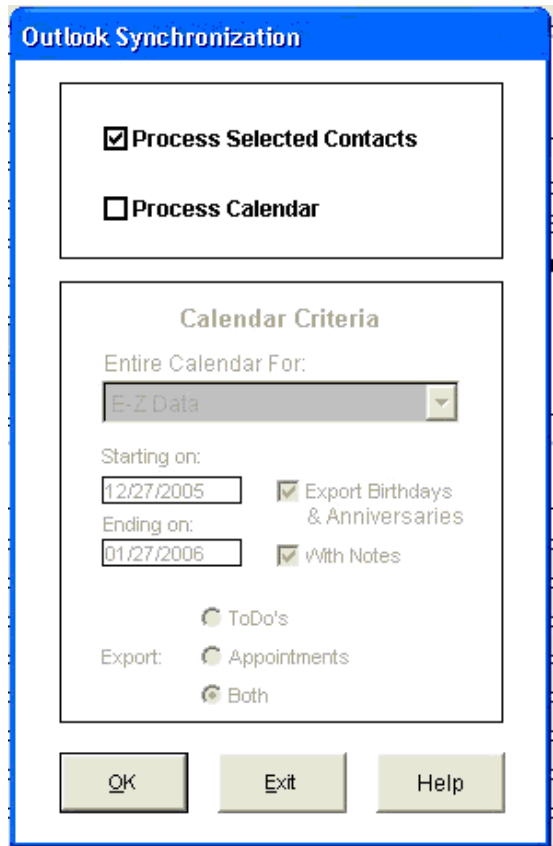

<span id="page-24-0"></span>5. Open MS Outlook to view the exported contacts in the Contacts folder.

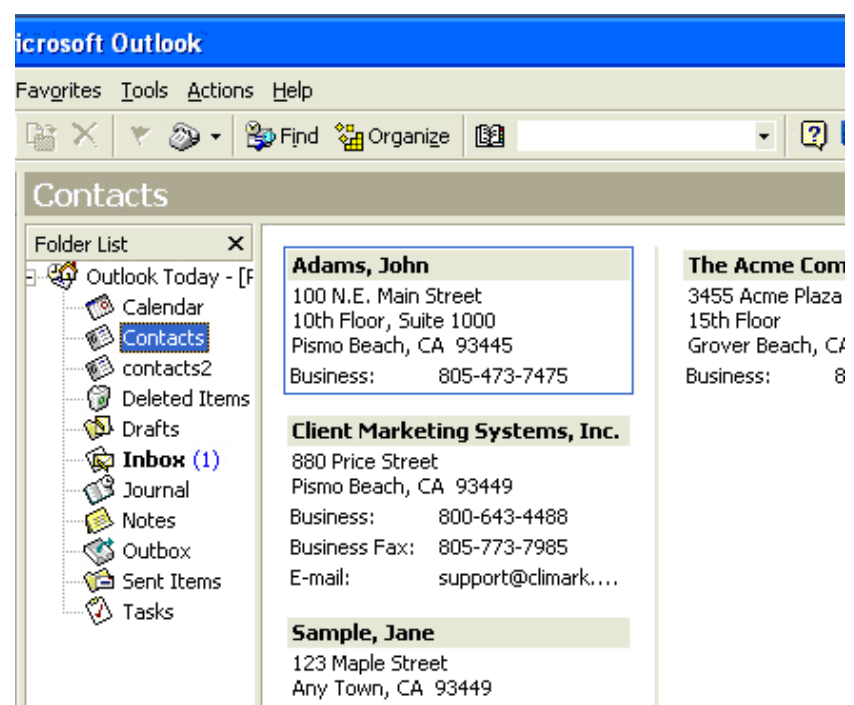

6. Refer to the *Exporting from Microsoft® Outlook®* section above to continue the process of exporting to a .csv file.

If you have more questions about exporting from Advisors Assistant, contact Advisors Assistant Technical Support.

**Advisors Assistant Support:** <http://www.advisorsassistant.com/support.htm>

## **Third Party Support Links**

#### **ACT! Support:**

<http://www.act.com/support/index.cfm>

#### **Advisors Assistant Support:**

<http://www.advisorsassistant.com/support.htm>

#### **GoldMine Support:**

<http://www.frontrange.com/Support/Category.aspx?id=194&ccid=62>

#### **Microsoft Outlook Support:**

<http://support.microsoft.com/oas/default.aspx?LN=en-us&gprid=2520&x=10&y=17>

#### **Palm Support:**

<http://www.palm.com/us/support/>